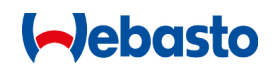

# Software Update des Thermo Call TC3 Empfängers – 7100353C

## **Inhaltsverzeichnis**

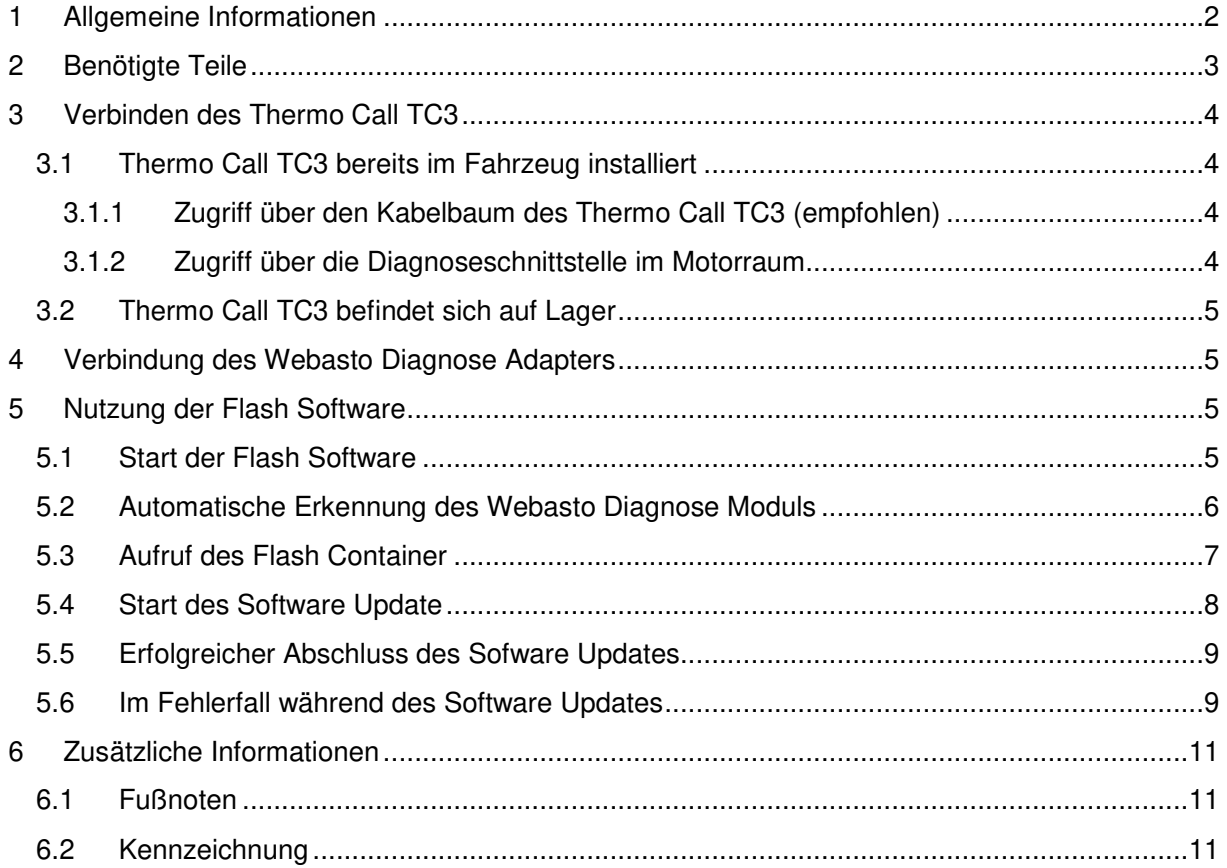

**THE THE E** 

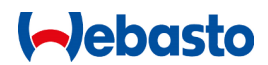

## **1 Allgemeine Informationen**

Das Kit Thermo Call Type TC3 Version 7100350C enthält den Thermo Call TC3 Empfänger 7100353C. Dieser Empfänger ist in der Lage, via WBus Verbindung, mit neuer Firmware aktualisiert zu werden. **Achtung: Das Update ist nur für die Version 7100353C verfügbar**. Wir haben eine spezielle Software, im Weiteren Flash Software genannt, für Windows-basierte Computer (32bit / 64bit) entwickelt, die an unser Webasto Diagnose Modul 9008487 angeschlossen werden kann. Diese Flash Software ist in der Lage, den Thermo Call TC3 Typ über einen Flash Container zu aktualisieren. Die Flash Software und der Flash Container ist auf unserem Webasto Händlerportal verfügbar.

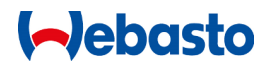

## **2 Benötigte Teile**

- **Flash Software**
- **Flash Container**
- Webasto Diagnose Modul 9008487 (siehe Abbildung 1 "Webasto Diagnose Modul 9008487")

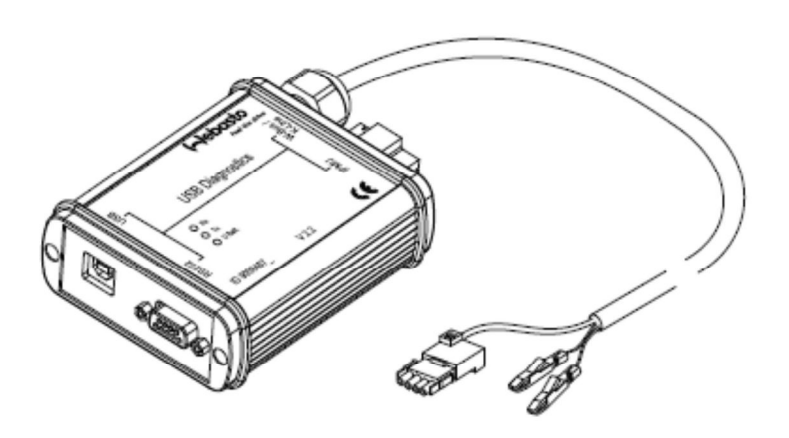

**Abbildung 1 "Webasto Diagnose Modul 9008487"** 

**THE THE B** 

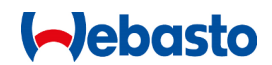

## **3 Verbinden des Thermo Call TC3**

Der Thermo Call TC3 Typ Empfänger ist in der Lage, unter Verwendung der WBus Verbindung, aktualisiert zu werden. Im Allgemeinen ist es möglich, den Zugriff durch den Anschluss der Stromversorgung und der WBus Verdrahtung (gelb gefärbt) zu erlangen. Die folgenden Kapitel beschreiben die zuverlässigsten Möglichkeiten, auf den WBus zuzugreifen.

#### **3.1 Thermo Call TC3 bereits im Fahrzeug installiert**

Um den Thermo Call TC3 zu flashen, wenn dieser bereits in einem Fahrzeug installiert ist, haben Sie Zugriff auf die WBus Leitung über den Motorraum oder durch den Kabelbaum des TC3 (7100355).

#### **3.1.1 Zugriff über den Kabelbaum des Thermo Call TC3 (empfohlen)**

Wenn die Einbaulage des Thermo Call TC3 bekannt ist, können Sie den Zugriff auf die WBus Schnittstelle und die Stromversorgung über den Kabelbaum des TC3 7100355 über den spezifische Adapter erhalten (siehe Abbildung 2 "Adapter PC-Diagnose 1301783").

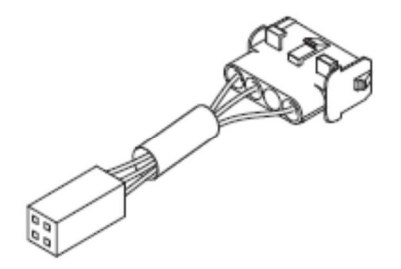

**Abbildung 2 "Adapter PC-Diagnose 1301783"** 

#### **3.1.2 Zugriff über die Diagnoseschnittstelle im Motorraum**

Im Allgemeinen befindet sich die Diagnose-Schnittstelle im Motorraum. Sie können den Zugriff auf die WBus Leitung über diese Schnittstelle mit dem spezifischen Adapter erhalten (siehe Abbildung 3 "Adapter PC-Diagnose 92556"<sup>1</sup>). Es ist wichtig, die WBus Leitung mit den Bedieneinheiten, die sich im Innenraum des Fahrzeuges (Kabelbaum durch die Spritzwand) befinden, herzustellen. Daher können Sie entweder die Position vom ersten zum zweiten PIN des Adapters wechseln oder diese beiden Positionen elektrisch brücken.

**Abbildung 3 "Adapter PC-Diagnose 92556"** 

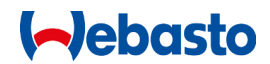

#### **3.2 Thermo Call TC3 befindet sich auf Lager**

Wenn der Thermo Call TC3 noch nicht verbaut ist, kann der Zugang zum WBus und der Stromversorgung über den Kabelbaum des Thermo Call TC3 7100355 durch den spezifische Adapter hergestellt werden (siehe Abbildung 4 "Adapter PC-Diagnose 1301783").

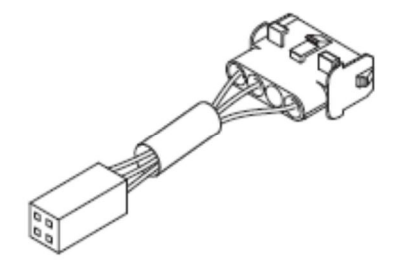

**Abbildung 4 "Adapter PC-Diagnose 1301783"** 

#### **4 Verbindung des Webasto Diagnose Adapters**

Wie in Kapitel 3 beschrieben ist das Diagnose Modul nun mit dem Thermo Call TC3 verbunden. Bitte schließen Sie jetzt das Diagnose Modul an Ihren Computer an. Wenn das Diagnose Modul noch nie auf den verwendeten Computer angeschlossen wurde, folgen Sie bitte der Gebrauchsanleitung 120894 der Webasto Thermo Test Software, um die Treiberinstallation des Diagnose Moduls durchzuführen.

Wenn alles richtig angeschlossen ist und vom Computer erkannt wurde, wird die Flash-Software (Kapitel 5 Nutzung der Flash Software) das Diagnose Modul automatisch erkennen und verwenden.

#### **5 Nutzung der Flash Software**

Die Flash-Software wird in einem komprimierten Archiv, in einem Verzeichnis Ihrer Wahl auf Ihrem Computer gespeichert und muss danach extrahiert werden. Sie haben auch die Möglichkeit, die Software auf einem USB-Speicher zu speichern. Wichtig ist es, alle extrahierten Dateien des Verzeichnisses zu behalten. Bitte verwenden Sie nicht die Webasto Thermo Test Software während der Anwendung der Flash Software. Die Software wird durch einen Doppelklick auf die Datei "SecureProgrammer.exe", die sich in dem extrahiertem Verzeichnis befindet, gestartet.

#### **5.1 Start der Flash Software**

Nach einem Doppelklick auf die Datei "SecureProgrammer.exe" wird die Software gestartet, und das Fenster Abbildung 5 "Software StartBildschirm" wird angezeigt, wenn das Diagnose Modul noch nicht angeschlossen ist. Bitte verbinden Sie das Webasto Diagnose Modul jetzt mit Ihrem Computer und warten auf die automatische Geräteerkennung.

## **Aebasto**

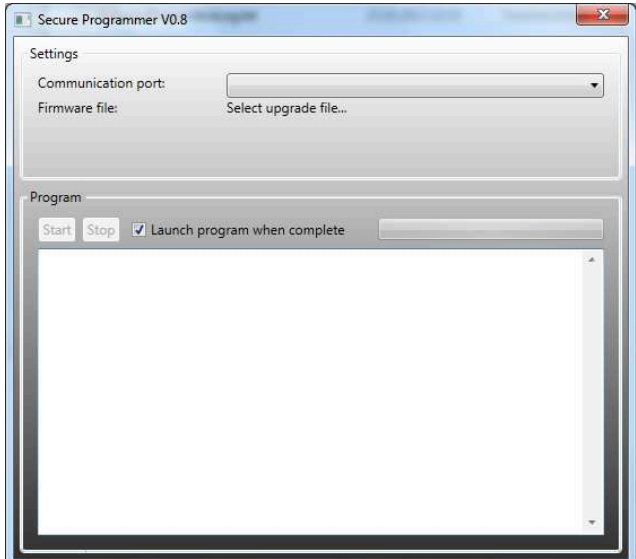

**Abbildung 5 "Software StartBildschirm"** 

#### **5.2 Automatische Erkennung des Webasto Diagnose Moduls**

Wenn das Webasto Diagnose Modul bereits angeschlossen ist, oder Sie es gerade nach Kapitel 5.1 angeschlossen haben, erkennt die Flash-Software das Webasto Diagnose Modul automatisch. Wie in Abbildung 6 "Automatische Erkennung des angeschlossenen Diagnose Moduls" gezeigt, erkennt die Flash-Software, dass das Gerät gefunden wurde. Zusätzlich wird auch die Seriennummer des angeschlossen Diagnose Moduls angezeigt. Danach können Sie den Flash-Container durch einen Klick auf die Diskette, die in der oberen rechten Ecke des Fensters erscheint, öffnen.

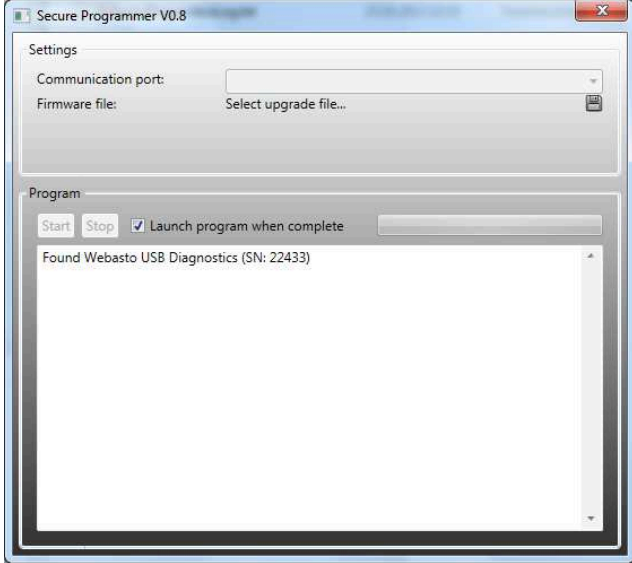

**Abbildung 6 "Automatische Erkennung des angeschlossenen Diagnose Moduls"** 

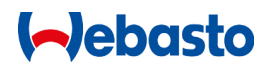

## **5.3 Aufruf des Flash Container**

Sie erhalten den Flash-Container getrennt von der Flash-Software auf unserem Webasto Händler-Portal. Nach dem Download der Datei können Sie diese entweder auf dem lokalen Laufwerk oder auf einem USB-Speicher speichern.

Durch den Klick auf die Diskette in der oberen rechten Ecke des Fensters können Sie einen Flash-Container öffnen. Sie können den Flash Container, wie in Abbildung 7 "Auswahl des Flash Container", aus dem Verzeichnis, in dem Sie diesen gespeichert haben, auswählen. Bitte bestätigen Sie Ihre Auswahl, indem Sie auf "Öffnen" klicken.

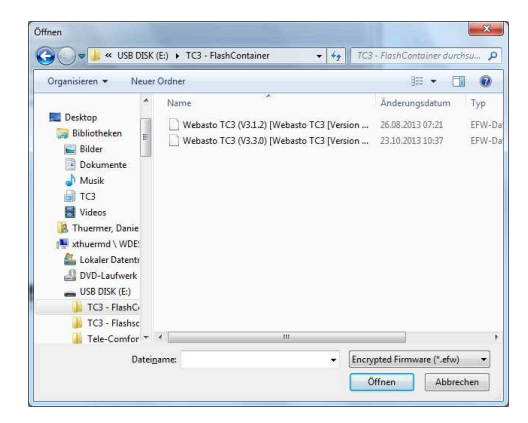

**Abbildung 7 "Auswahl des Flash Container"** 

Das Fenster ändert sich nach der Auswahl des Flash Container wie in Abbildung 8 "Software Update bereit zum Start" gezeigt. Die Flash Software zeigt den aktuell geladenen Flash Container (einschließlich des Verzeichnisses). Sie sind nun in der Lage, die Software-Aktualisierung des Thermo Call Type TC3 Empfängers (7100353C) durchzuführen.

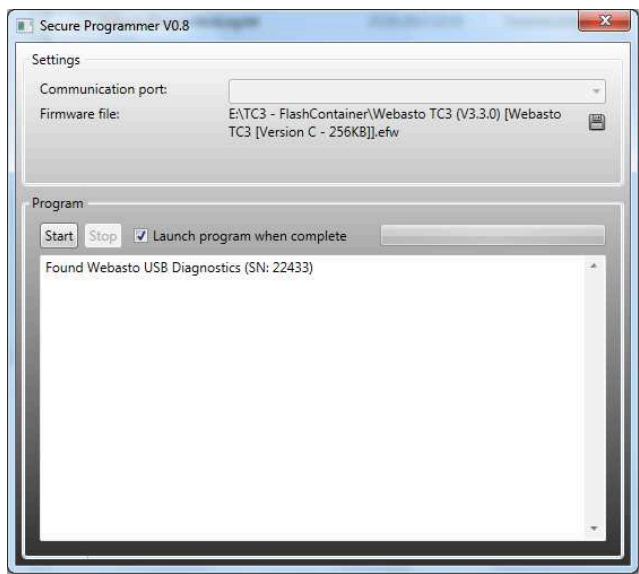

**Abbildung 8 "Software Update bereit zum Start"** 

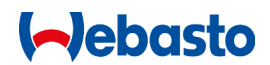

## **5.4 Start des Software Update**

Die Flash Software startet das Software-Update, indem Sie auf die Schaltfläche "Start" klicken. Der erste Schritt des Vorganges ist es, den Thermo Call TC3 Empfänger neu zu starten. Danach wartet die Flash Software ein Signal des angeschlossenen Thermo Call Type TC3 Empfängers. Dieser Status wird in Abbildung 9 "Start des Software Updates" dargestellt.

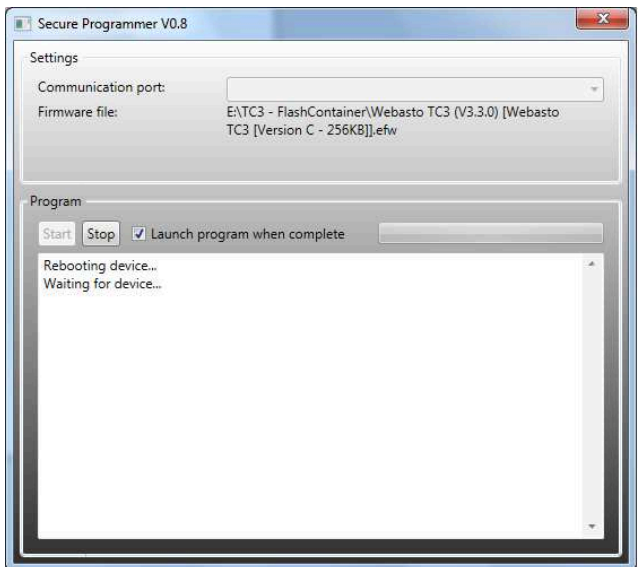

**Abbildung 9 "Start des Software Updates"** 

Wurde das Gerät wieder erkannt, prüft die Flash-Software interne Daten des Gerätes, um eine sichere Aktualisierung der Software zu gewährleisten. Die Programmierung des Gerätes startet automatisch, sobald alles erfolgreich geprüft wurde. Der Fortschritt des Updates wird wie in Abbildung 10 "Software update startet den Programmiervorgang" dargestellt.

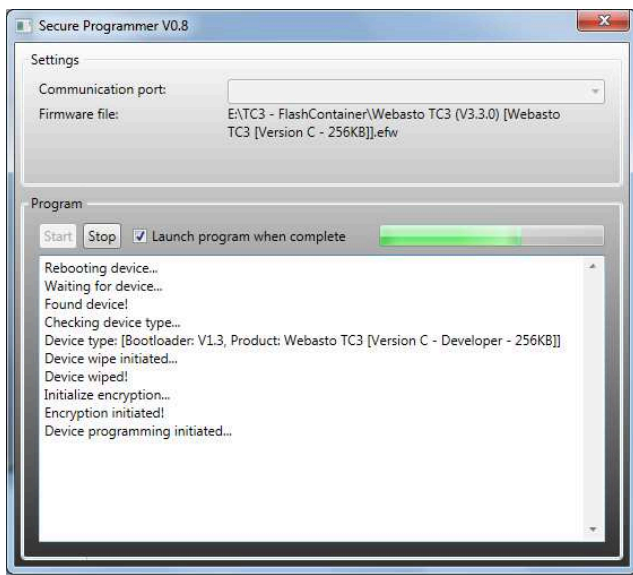

**Abbildung 10 "Software update startet den Programmiervorgang"** 

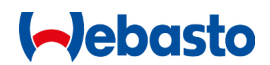

## **5.5 Erfolgreicher Abschluss des Software Updates**

Nach der Programmierung prüft die Flash Software nochmals interne Daten, wie beispielsweise die Prüfsumme der aktualisierten Software. Wenn das Software-Update erfolgreich durchgeführt wurde, ändert das Fenster seine Farbe zu grün, wie in Abbildung 11 "Software update erfolgreich durchgeführt". Der TC3 kann nun abgeschlossen werden.

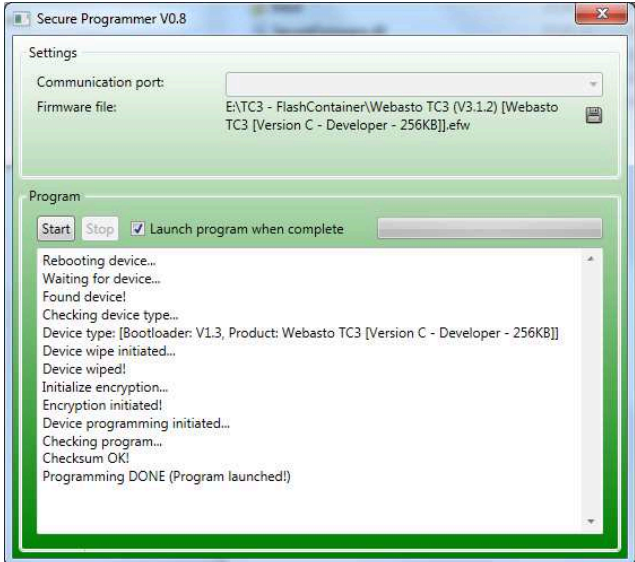

**Abbildung 11 "Software update erfolgreich durchgeführt"** 

## **5.6 Im Fehlerfall während des Software Updates**

Wenn ein Fehler bei der Software Aktualisierung auftreten sollte, ändert sich die Farbe des Fensters der Flash Software auf Rot, wie in Abbildung 12 "Software Update fehlgeschlagen" dargestellt. In diesem Fall überprüfen Sie bitte folgendes:

- Den Anschluss des Thermo Call TC3
- Den Anschluss des Webasto Diagnose Moduls zur WBus Schnittstelle und der Spannungsversorgung
- **-** Den Anschluss des Webasto Diagnose Moduls an Ihrem Computer
- Die automatische Erkennung des Webasto Diagnose Moduls (zumindest die Einstellungen der Kommunikationsschnittstellen "COM-Port")
- **Den geladenen Flash Container**
- Unter Umständen müssen Heizung und andere Geräte vom W-Bus getrennt werden, wenn der Fehler weiterhin auftritt

Nachdem Sie alle Punkte überprüft haben, bitte versuchen Sie es erneut die Firmware des Thermo Call TC3 Receiver (7100353C) zu aktualisieren.

## **I**-lebasto

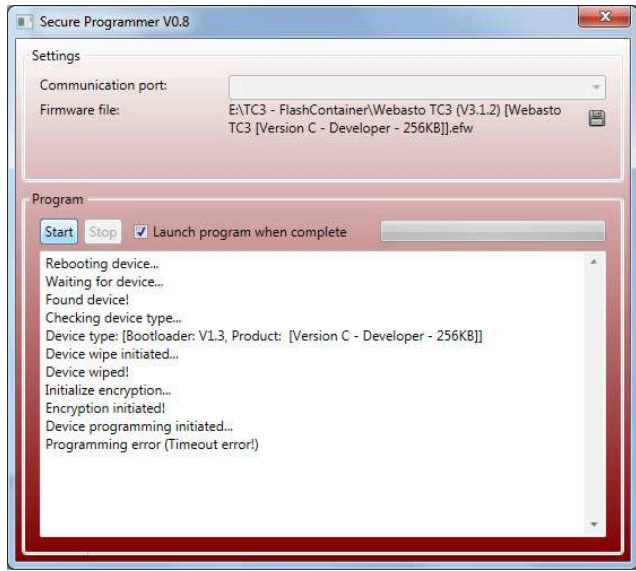

**Abbildung 12 "Software Update fehlgeschlagen"** 

 $\mathbf{H}$  and  $\mathbf{H}$ 

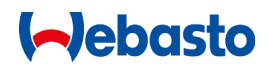

## **6 Zusätzliche Informationen**

#### **6.1 Fußnoten**

<sup>1</sup> Die Pinbelegung muss unter Umständen manuell angepasst werden.

#### **6.2 Kennzeichnung**

Sie sollten das Update des Thermo Call Type TC3 in der Einbauanweisung auf der letzten Seite, die für die Installation Notizen vorgehalten wird, kennzeichnen. Bitte kennzeichnen Sie dort das Firmware-Update mit der Version, Ihrem Zeichen und Firmenstempel. Dies ist beispielhaft in Abbildung 13 "Kennzeichnung des Update in der Einbauanweisung 7100351C" dargestellt.

#### **Thermo Call TC3**

#### Skizze Einbauort GSM-Modul im Fahrzeug Notieren bzw. Skizzieren Sie im nachfolgenden Feld für eventuelle Servicefälle den Einbauort des GSM - Moduls.

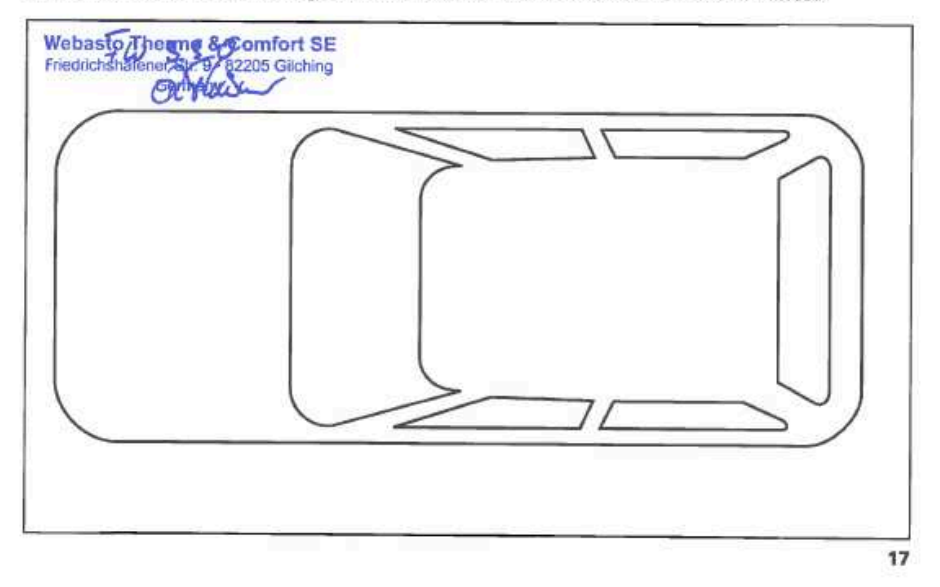

**Abbildung 13 "Kennzeichnung des Update in der Einbauanweisung 7100351C"**